## Canon **PIXMATS6300** series

# **Guía de inicio Getting Started**

## **Configuración en línea Online Setup**

Detailed instructions and videos are available on the Canon website.

Hay vídeos e instrucciones detalladas en el sitio web de Canon.

### **Configurar un ordenador Setup a Computer**

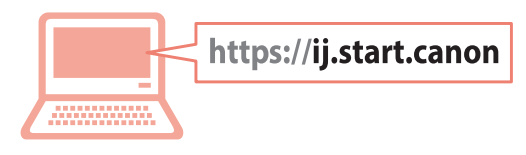

### **Configurar un teléfono inteligente Setup a Smartphone**

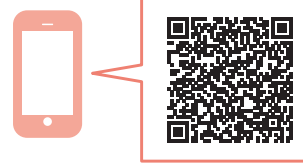

Read **Safety and Important Information** (addendum) first.

Lea primero **Información de seguridad e información importante** (apéndice).

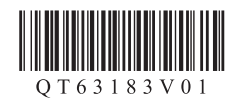

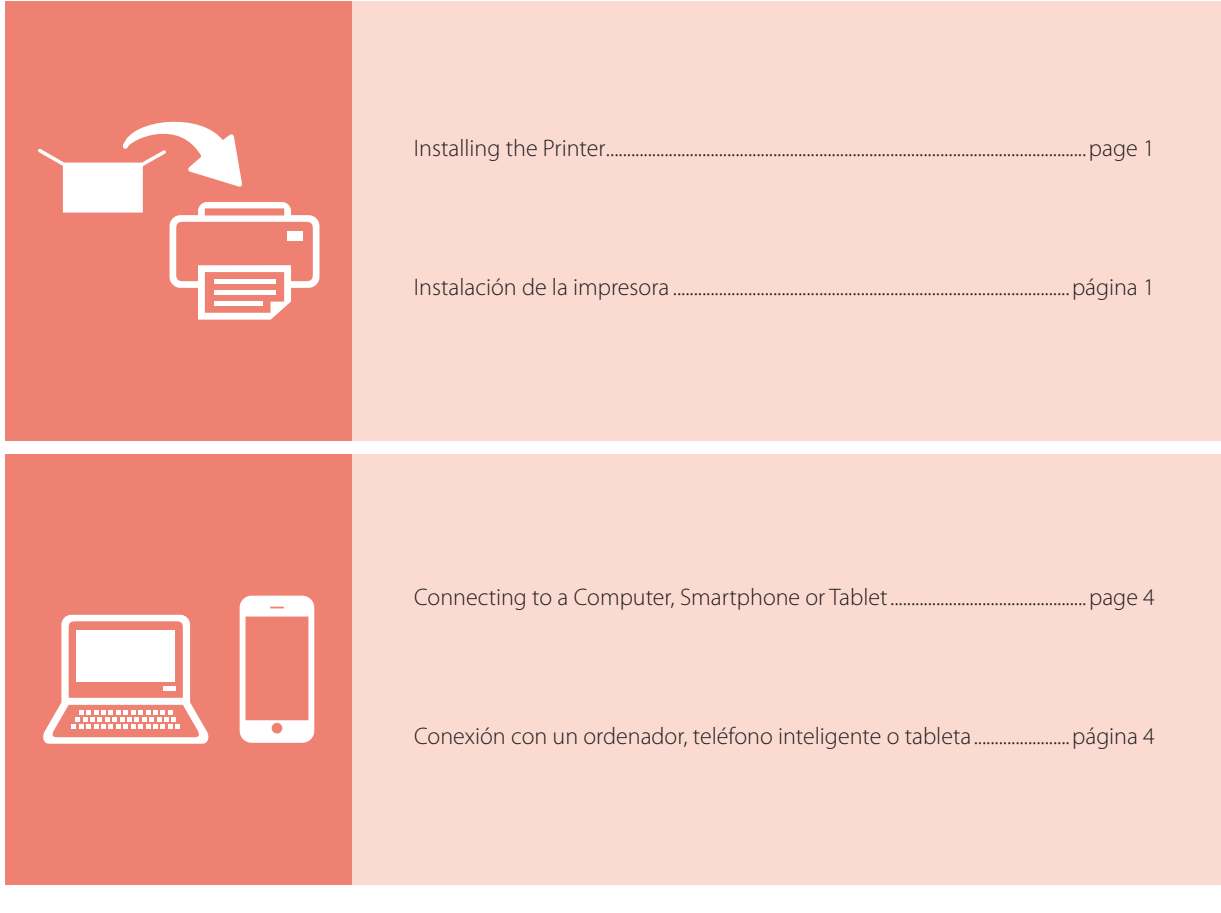

Holding the Printer

Cómo sujetar la impresora

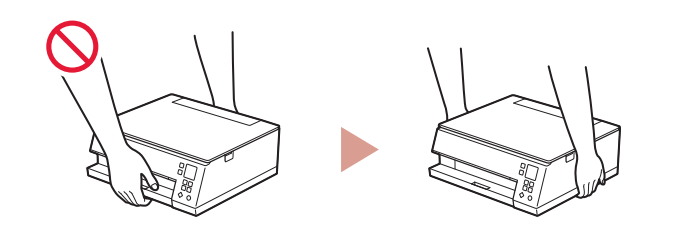

 $\Box$ https://ij.start.canon Instructional VideosVídeos instructivos  $\boxed{\phantom{1}60}$ 3. XXXXXXXXXXXXXXXXX

### Setting Up the Printer

### **1. Box Contents**

• Ink tanks for setup • Power cord

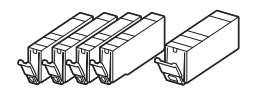

- •Setup CD-ROM for Windows
- •Safety and Important Information
- •Getting Started (this manual)

### **2. Removing Packing Materials**

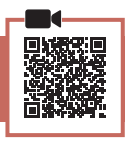

#### *IMP* Important

When printing starts, the paper output tray extends out automatically. Do not place anything in front of the printer.

- **1** Remove and dispose of any packing materials and orange tape.
- 2 Open the scanning unit / cover and remove the orange tape.

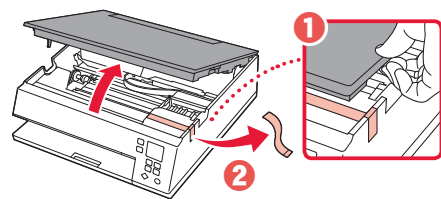

### **3** Close the scanning unit / cover.

• Open the scanning unit / cover fully and then close it.

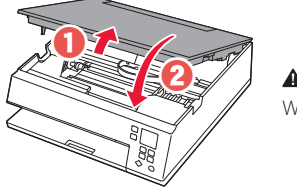

 **Caution** Watch your fingers.

### **3. Turning on the Printer**

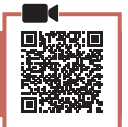

1 Connect the power cord.

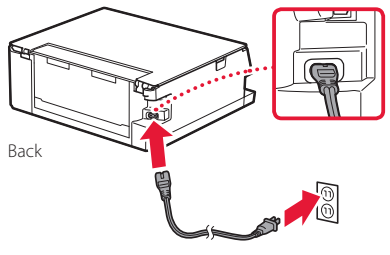

*IMP* Important At this time, do not connect any other cables.

2 Press the **ON** button.

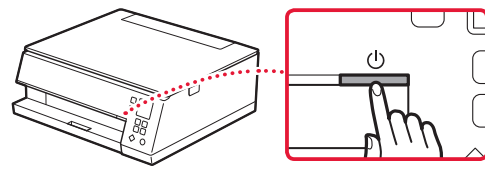

3 Use the  $\blacktriangle$ ,  $\blacktriangledown$  and **OK** buttons to select a language.

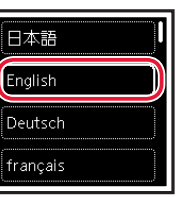

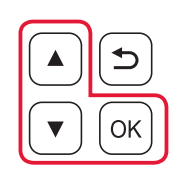

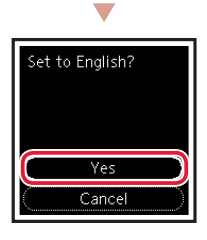

4 Press the **OK** button.

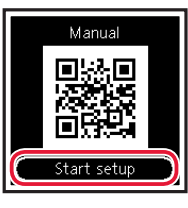

#### **Important** Scan the QR code for a video tutorial of the setup procedure.

5 Use the  $\triangle$  and  $\blacktriangledown$  buttons to check the onscreen content, and then press the **OK** button.

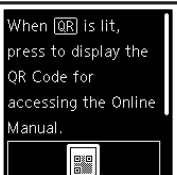

### Setting Up the Printer

### **4. Installing the Ink Tanks**

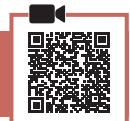

### 1 Open the scanning unit / cover.

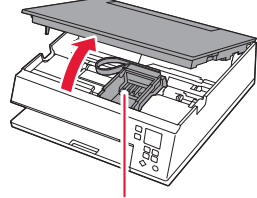

#### **Caution**

Do not touch the print head holder until it stops moving.

### 2 Remove the tape and film on the ink tank.

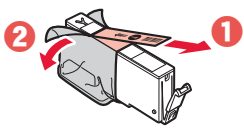

• Check that no tape is left over.

### 3 Slowly remove the orange cap.

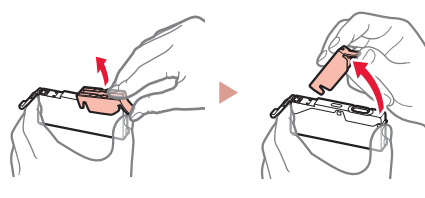

#### **EXP** Important

• Do not squeeze the ink tank with the Y-shaped air hole blocked.

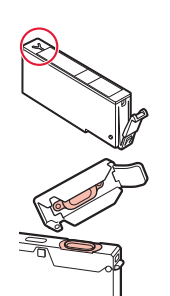

• Do not touch the areas shown in red.

### 5 Check that the  $\square$  mark appears on the screen.

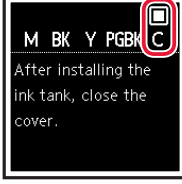

#### *IMP* Important

If the  $\Box$  mark is not displayed on the screen even though you have installed the ink tank, the color of the ink tank may be wrong or you may have installed an ink tank, such as one with a different model number, that is not supported by this printer. Either install an ink tank for the correct color or use the provided ink tank for setup.

- 6 Repeat steps 2 through 5 to install all the ink tanks.
	- $\bullet$  Check that a  $\Box$  mark is displayed on the screen for each color.

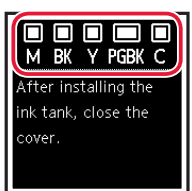

### 7 Close the scanning unit / cover.

• The printer will start initializing.

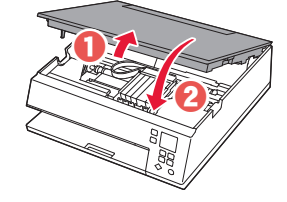

**A** Caution Watch your fingers.

### 4 Install the ink tank.

• Insert the ink tank into the print head and press down until it clicks.

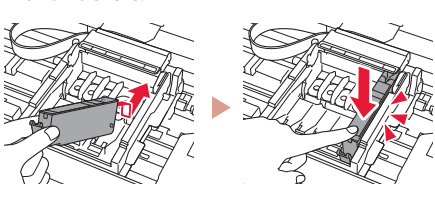

### **5. Loading Paper**

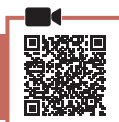

### 1 Press the **OK** button.

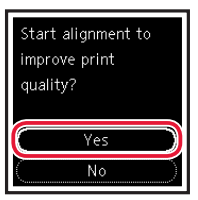

**2** Remove the cassette from the printer and remove the cassette cover.

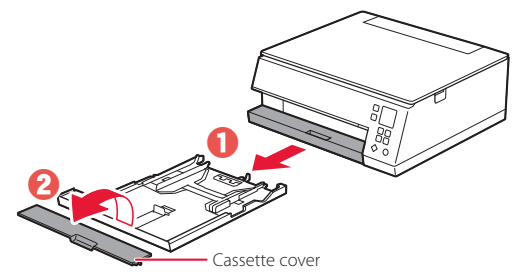

### 3 Slide apart the paper guides.

• Slide the right paper guide to the right edge. Align the front paper guide with the Letter or A4 mark.

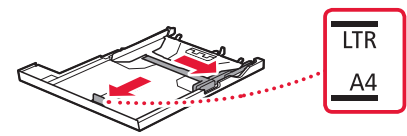

### 4 Load paper.

- Load 2 or more sheets of Letter or A4 sized plain paper with the print side facing down.
- Place the paper against the front paper guide, and align the right paper guide to the width of the paper.

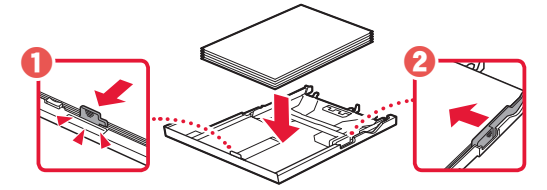

5 Attach the cassette cover and replace the cassette.

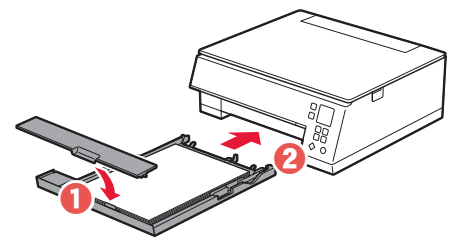

6 Press the **OK** button.

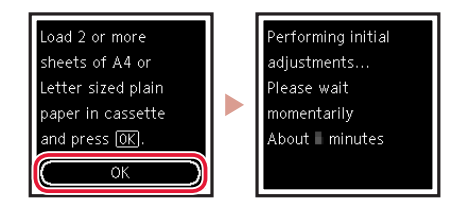

7 Press the **OK** button.

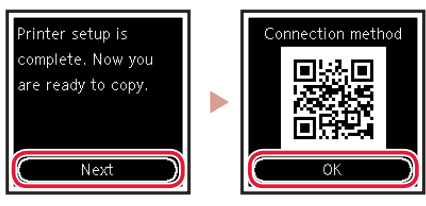

#### **EXP** Important Scan the QR code for a video tutorial of the setup procedure.

8 Check that the following screen appears.

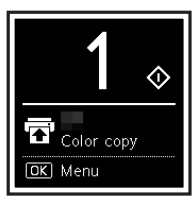

If you will use the printer without connecting any other devices, setup is now complete.

### Setting Up the Printer

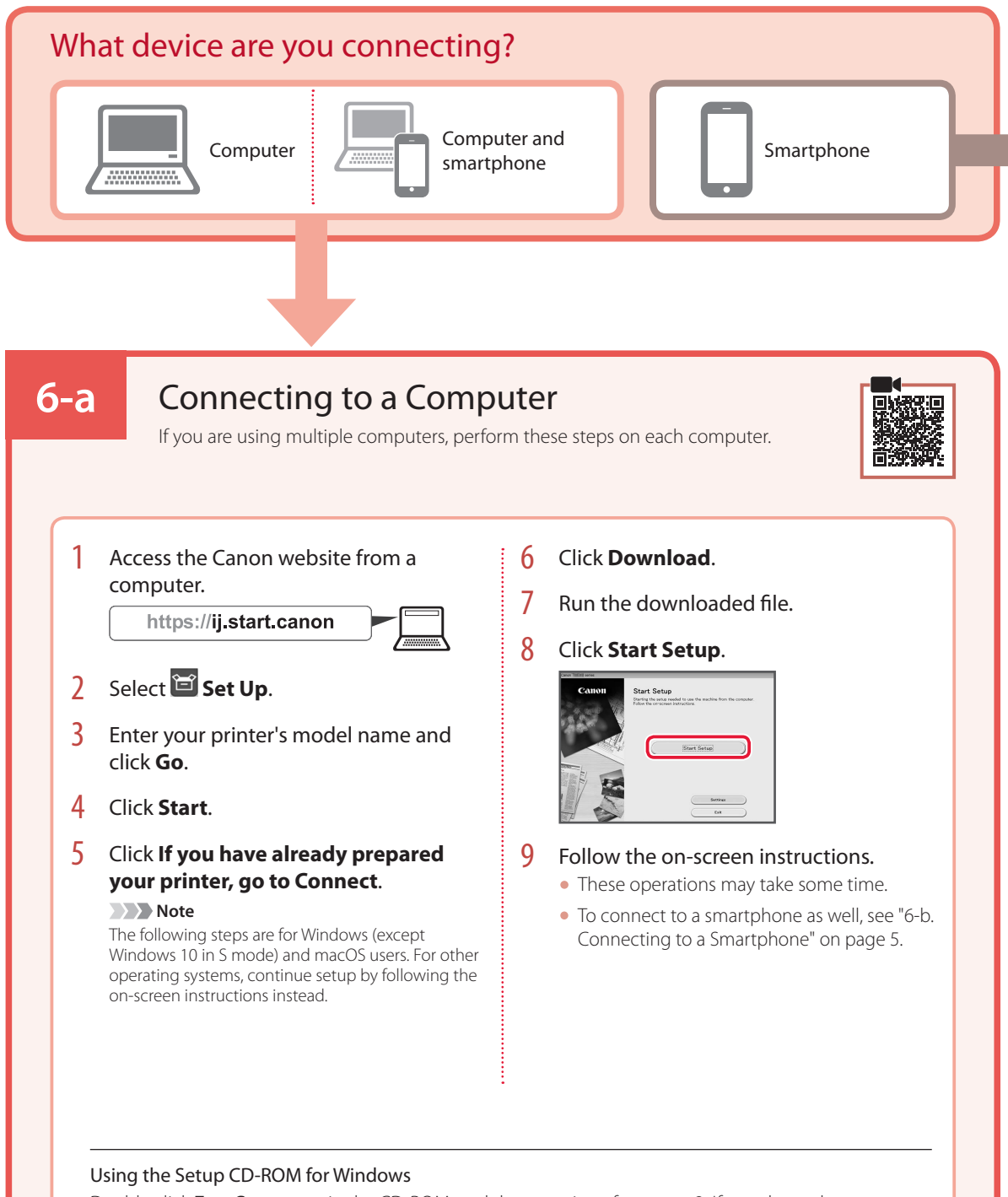

Double click **EasySetup.exe** in the CD-ROM, and then continue from step 3. If you do not have an internet connection, open the **win** folder in the CD-ROM and double click **SETUP.exe**. This will install the printer driver.

### **6-b**

### Connecting to a Smartphone

If you are using multiple smartphones, perform these steps on each smartphone.

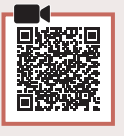

#### Prepare the following before starting.

- **O** Enable the Wi-Fi setting on your smartphone.
- $\bullet$  Connect your smartphone to the wireless router (if you have a wireless router).
- Refer to your smartphone and wireless router manuals for more details.
- 1 Install the "Canon PRINT Inkjet/SELPHY" app on your smartphone.
	- Scan the QR code shown on the right to access the Canon website, and then download the app.

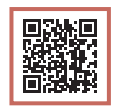

### 2 Open the installed app.

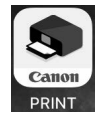

 $3$  Follow the on-screen instructions in the app to add your printer.

Once you have added your printer, you can print from your smartphone. To print photos, see "Loading Photo Paper" on page 6.

### Loading Photo Paper

Photo paper can only be loaded in the rear tray.

1 Open the rear tray cover and extend the paper support.

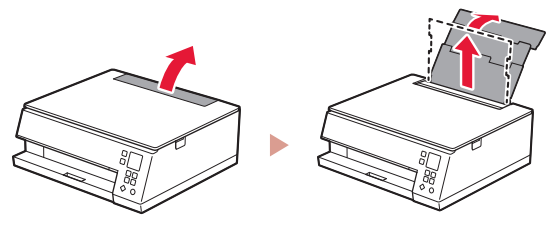

2 Open the feed slot cover and slide the righthand side paper guide to the far right.

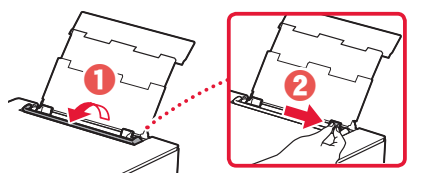

3 Load several sheets of photo paper with the print side facing up and slide the side paper guide against the edge of the paper stack.

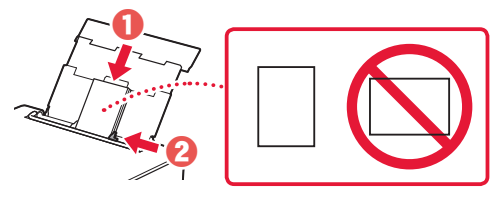

- 4 Close the feed slot cover.
	- Follow the on-screen instructions to set information for the loaded paper.

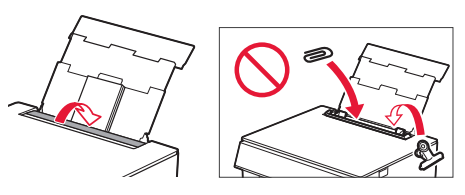

### Copying

- 1 Turn on the printer.
- 2 Load Letter or A4 sized plain paper.
- 3 Open the document cover and place the document face down on the platen. Align the document with the alignment mark ( $\blacktriangle$ ).

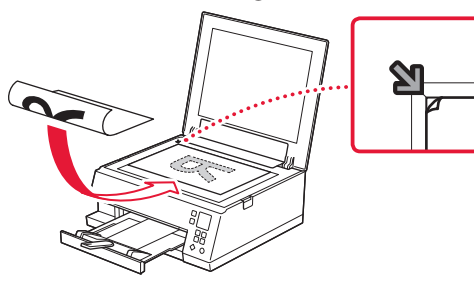

- 4 Close the document cover.
- 5 Press the **OK** button.
- 6 Select **Copy settings**, and then press the **OK** button.
- 7 Specify print settings using the  $\blacktriangle$ ,  $\blacktriangledown$  and **OK** buttons.

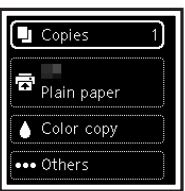

8 Press the **Start** button.

### Instalación de la impresora

### **1. Contenido de la caja**

- •Depósitos de tinta para
- configuración •Cable de alimentación

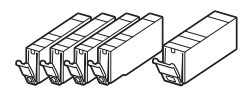

- •CD-ROM de instalación para Windows
- •Información de seguridad e información importante
- •Guía de inicio (este manual)

### **2. Retirar los materiales de protección**

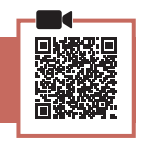

#### *I* Importante

Cuando comienza la impresión, se extrae la bandeja de salida del papel automáticamente. No coloque nada delante de la impresora.

- 1 Retire y tire los materiales de protección y la cinta naranja.
- 2 Abra la cubierta/unidad de escaneado y elimine la cinta naranja.

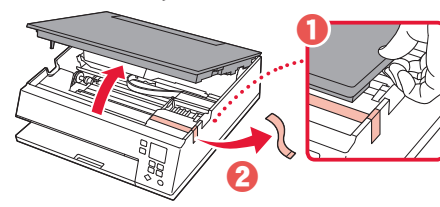

### 3 Cierre la cubierta/unidad de escaneado.

• Abra la cubierta/unidad de escaneado completamente y luego ciérrela.

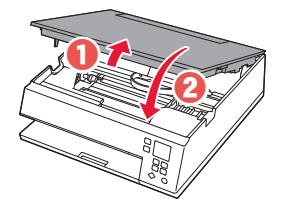

 **Precaución** Tenga cuidado con los dedos.

### **3. Encender la impresora**

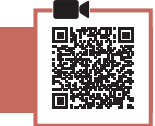

Conecte el cable de alimentación.

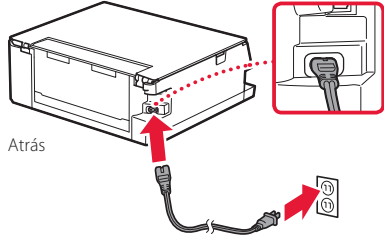

*IMP* Importante En este momento, no conecte ningún otro cable.

2 Pulse el botón **ACTIVADO (ON)**.

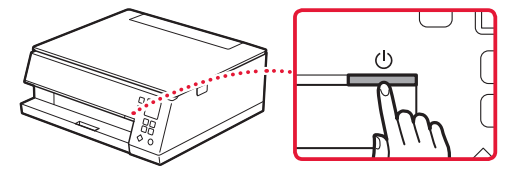

**\*\*\*\*\*\*\*\*\*\*\*\*\*** 

3 Utilice los botones ▲, ▼ y OK para seleccionar un idioma.

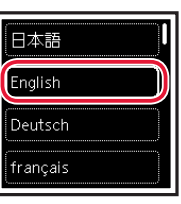

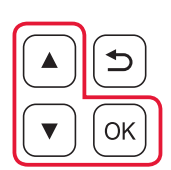

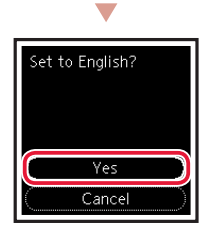

4 Pulse el botón **OK**.

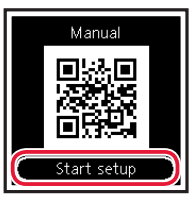

#### *I* Importante

Escanee el código QR para ver un tutorial en vídeo sobre el procedimiento de configuración.

5 Utilice los botones  $\blacktriangle$  y  $\blacktriangledown$  para consultar el contenido en pantalla y, a continuación, pulse el botón **OK**.

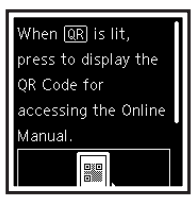

### Instalación de la impresora

### **4. Instalación de los depósitos de tinta**

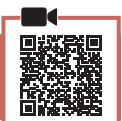

1 Abra la cubierta/unidad de escaneado.

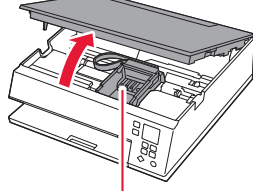

#### **Precaución**

No toque el soporte del cabezal de impresión hasta que deje de moverse.

2 Retire la cinta y la película del depósito de tinta.

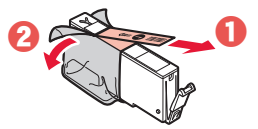

• Compruebe que la cinta se ha eliminado completamente.

### 3 Retire la tapa naranja despacio.

 **Importante**

bloqueado.

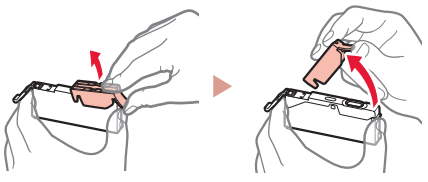

• No toque las áreas rojas que se muestran en rojo.

• No apriete el depósito de tinta si el orificio de aire en forma de Y está

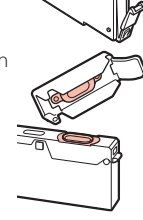

### 4 Instale el depósito de tinta.

• Inserte el depósito de tinta en el cabezal de impresión y empújelo hacia abajo hasta que encaje en su sitio.

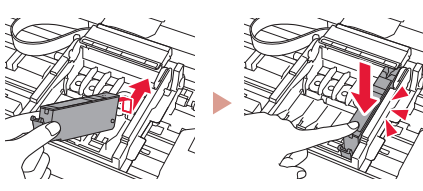

 $5$  Compruebe que la marca  $\Box$  aparezca en la pantalla.

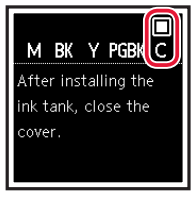

#### **TA** Importante

Si la marca no se muestra en pantalla a pesar de haber instalado el depósito de tinta, es posible que el color del depósito de tinta no sea correcto o que haya instalado un depósito de tinta, por ejemplo con un número de modelo distinto que no sea compatible con esta impresora. Instale un depósito de tinta para el color correcto o utilice el depósito de tinta proporcionado para la configuración.

### $6$  Repita los pasos 2 a 5 para instalar todos los otros depósitos de tinta.

• Compruebe que se muestre una marca  $\Box$  en la pantalla para cada color.

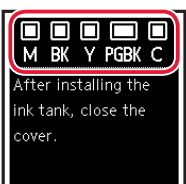

- 7 Cierre la cubierta/unidad de escaneado.
	- La impresora comenzará a iniciarse.

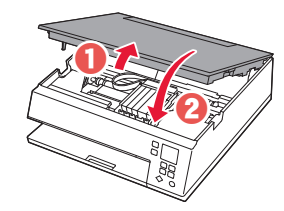

A Precaución Tenga cuidado con los dedos.

### **5. Carga del papel**

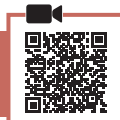

1 Pulse el botón **OK**.

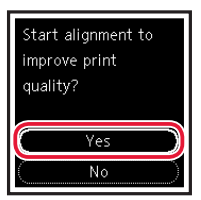

2 Retire el cassette de la impresora y retire la cubierta del cassette.

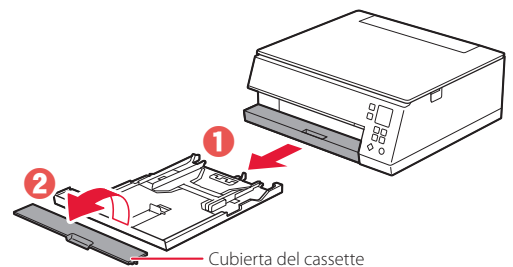

### 3 Separe las quías del papel deslizándolas.

• Deslice la guía del papel derecha hacia el borde derecho. Alinee la guía del papel frontal con la marca Carta o A4.

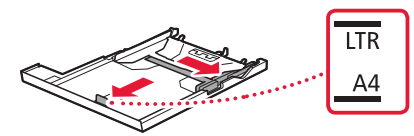

### 4 Cargue el papel.

- Cargue 2 o más hojas de papel normal de tamaño Carta o A4 con el lado de impresión hacia abajo.
- Coloque el papel delante de la guía del papel frontal y alinee la guía del papel derecha con el ancho del papel.

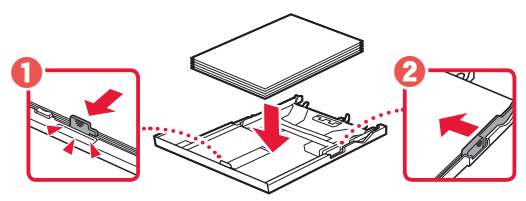

5 Coloque la cubierta del cassette e inserte el cassette.

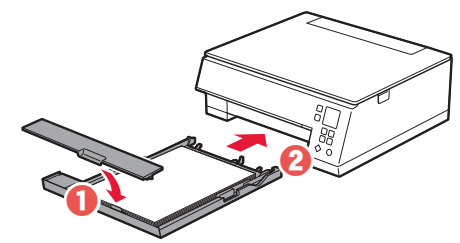

6 Pulse el botón **OK**.

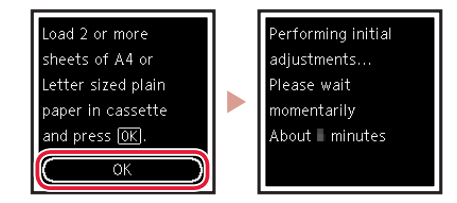

7 Pulse el botón **OK**.

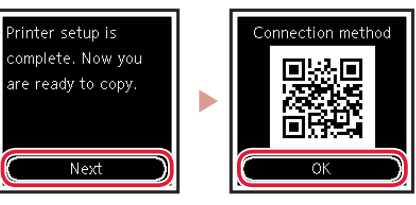

#### **Importante**

Escanee el código QR para ver un tutorial en vídeo sobre el procedimiento de configuración.

8 Compruebe que aparezca la siguiente pantalla.

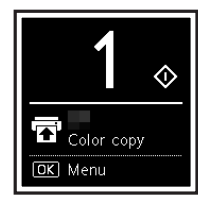

Si va a utilizar la impresora sin conectar con ningún otro dispositivo, la configuración ya se ha completado.

### Instalación de la impresora

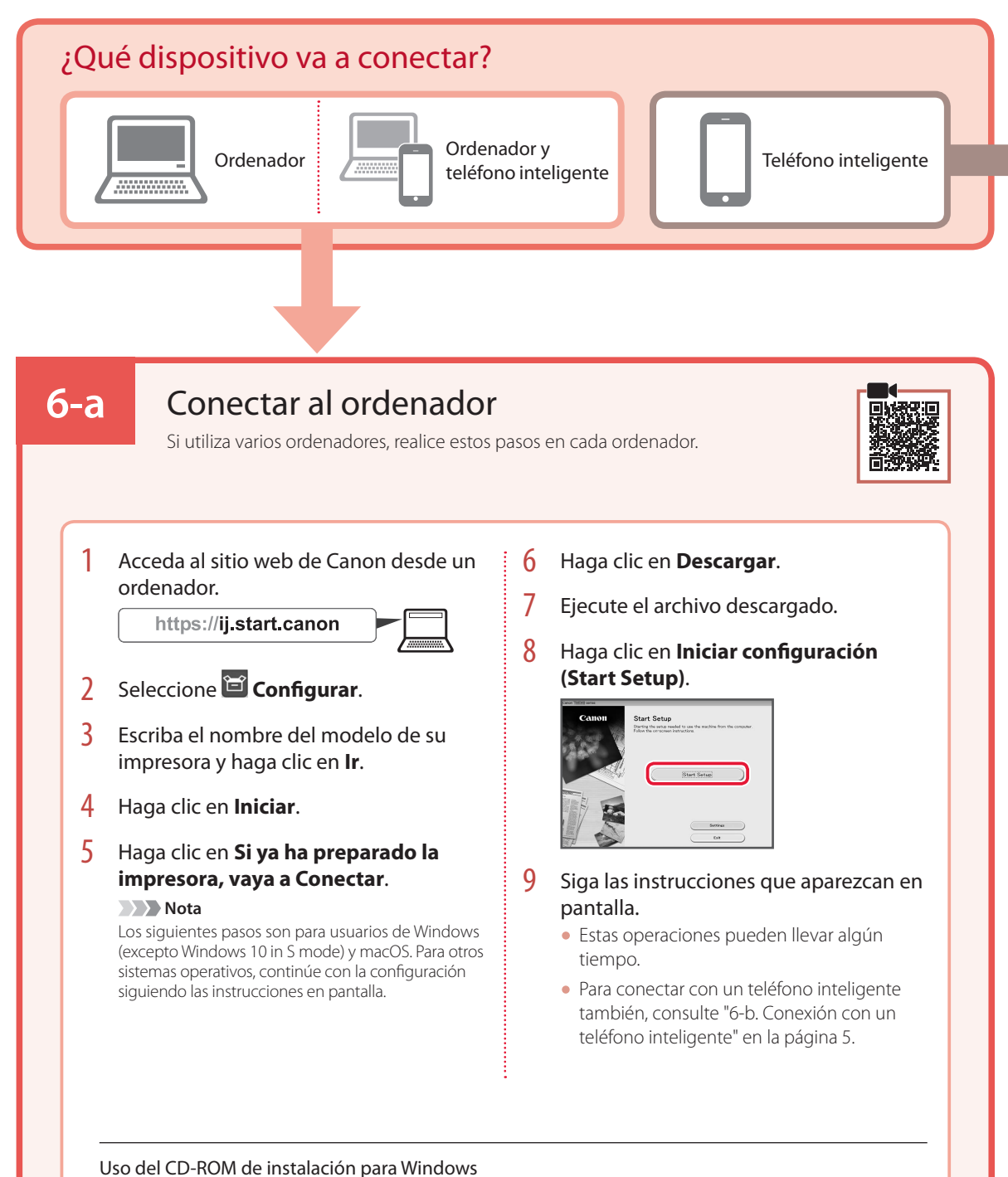

### Haga doble clic en **EasySetup.exe** en el CD-ROM y, a continuación, continúe desde el paso 3. Si no

tiene una conexión a Internet, abra la carpeta **win** en el CD-ROM y haga doble clic en **SETUP.exe**. Esto instalará el controlador de la impresora.

### **6-b**

### Conexión con un teléfono inteligente

Si utiliza varios teléfonos inteligentes, realice estos pasos en cada teléfono inteligente.

### Prepare lo siguiente antes de empezar.

- a Active la configuración de Wi-Fi en su teléfono inteligente.
- $\Theta$  Conecte su teléfono inteligente al router inalámbrico (si tiene un router inalámbrico).

Consulte los manuales de su teléfono inteligente y del router inalámbrico para obtener más detalles.

### 1 Instale la aplicación "Canon PRINT Inkjet/SELPHY" en su teléfono inteligente.

• Escanee el código QR que se muestra a la derecha para acceder al sitio web de Canon y, a continuación, descargue la aplicación.

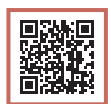

### 2 Abra la aplicación instalada.

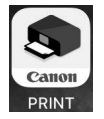

 $3$  Siga las instrucciones en pantalla de la aplicación para agregar su impresora.

Cuando haya agregado la impresora, podrá imprimir desde su teléfono inteligente. Para imprimir fotos, consulte "Carga de papel fotográfico" en la página 6.

### Carga de papel fotográfico

El papel fotográfico solo se puede cargar en la bandeja posterior.

1 Abra la cubierta de la bandeja posterior y extienda el soporte del papel.

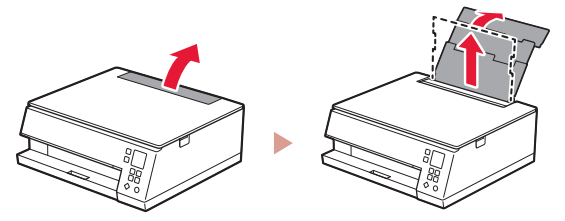

2 Abra la cubierta de la ranura de alimentación y deslice la guía del papel del lado derecho totalmente hacia la derecha.

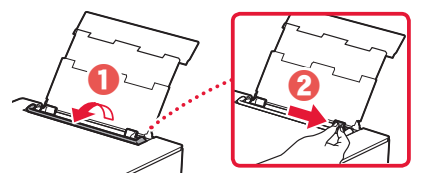

3 Cargue varias hojas de papel fotográfico con la cara de impresión hacia arriba y deslice la guía del papel lateral contra el borde de las hojas de papel.

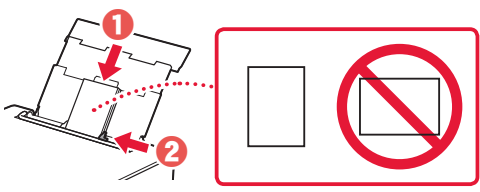

- 4 Cierre la cubierta de la ranura de alimentación.
	- Siga las instrucciones en pantalla para definir la información para el papel cargado.

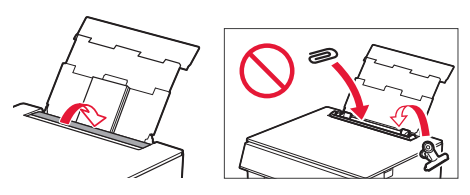

### **Copia**

- 1 Encienda la impresora.
- 2 Cargue papel Carta o papel normal de tamaño A4.
- 3 Abra la cubierta de documentos y coloque el documento cara abajo en la platina. Alinee el documento con la marca de alineación  $($   $\blacktriangle$ I).

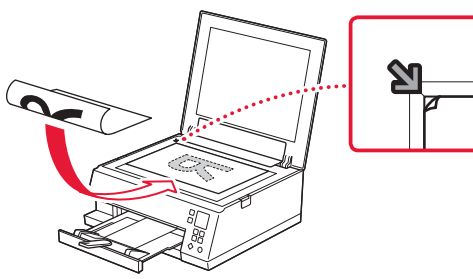

- 4 Cierre la cubierta de documentos.
- 5 Pulse el botón **OK**.
- 6 Seleccione **Configuración de copias (Copy settings)** y, a continuación, pulse el botón **OK**.
- 7 Especifique la configuración de impresión utilizando los botones ▲, ▼ y OK.

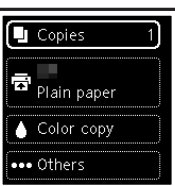

8 Pulse el botón **Iniciar (Start)**.

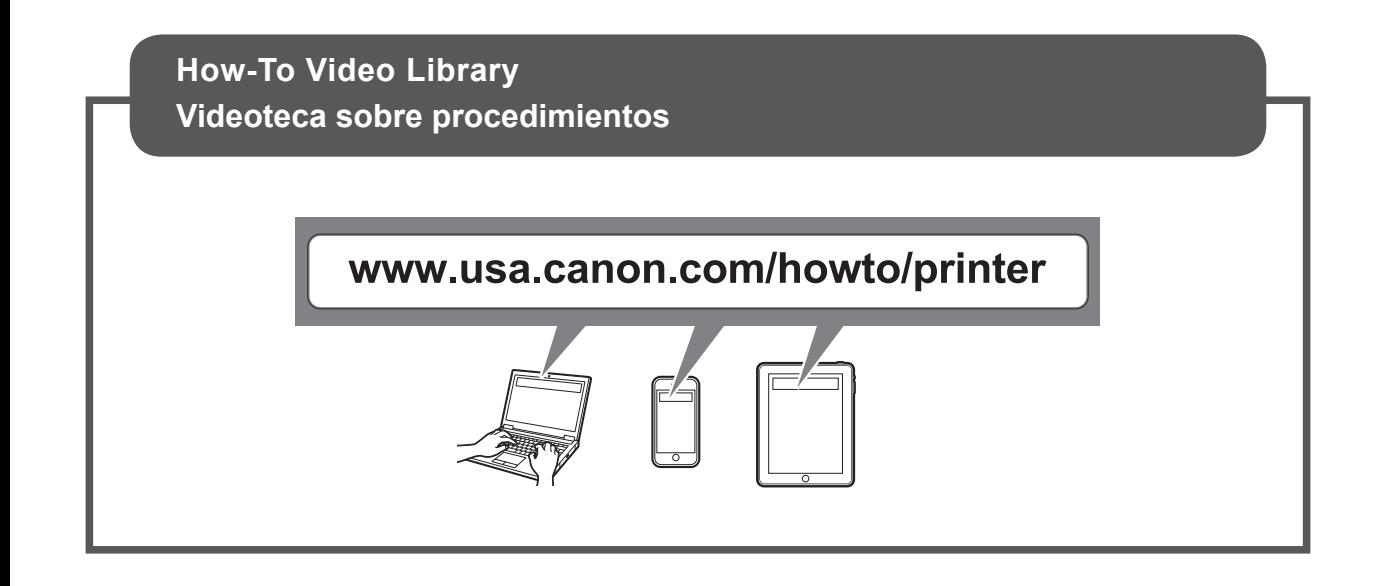

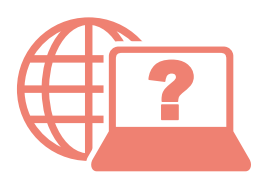

Access Online Manual

Acceso al Manual en línea

From your browser

Desde su navegador

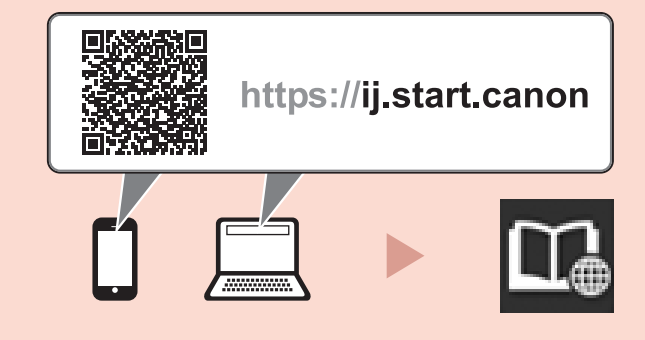